## **1.1 Programm starten und beenden**

### **DATEV Arbeitsplatz starten**

Sie befinden sich auf der Windows Desktop Oberfläche:

- Klicken Sie auf die Windows-Startschaltfläche und anschließend auf *DATEV ▶ DATEV Arbeitsplatz* oder geben Sie im Suchfeld der Taskleiste die ersten Zeichen des Programms DATEV Arbeitsplatz ein und klicken danach auf *DATEV Arbeitsplatz*.
- Alternativ können Sie das Programm mit einem Doppelklick auf das Symbol auf der Desktopoberfläche starten.

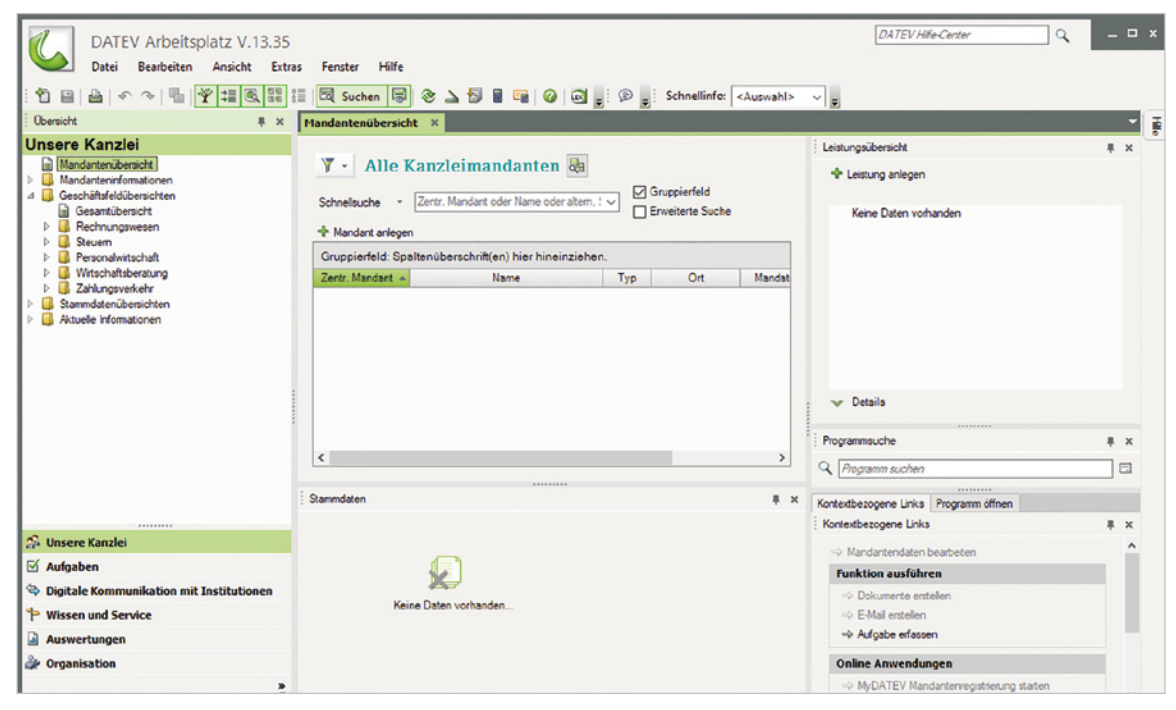

*Bild 1.1 DATEV Arbeitsplatz*

### **Programm beenden**

Das Programm beenden Sie, indem Sie in der rechten oberen Ecke auf das Symbol *Schließen*  klicken oder Sie wählen den Menüpunkt *Datei Beenden* oder drücken die Tastenkombination Alt+F4. Das Hinweisfenster, ob Sie das Programm wirklich beenden möchten, bestätigen Sie mit Klick auf die Schaltfläche *Ja*.

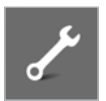

### **Übung: DATEV Arbeitsplatz starten und beenden:**

Beenden und starten Sie das Programm DATEV Arbeitsplatz erneut.

K, **DATEV Arbeitsplatz** V.13.31

# **1.2 Das Konzept DATEV Arbeitsplatz**

Mit der Einführung der DATEV Software DATEV Arbeitsplatz erhalten Sie einen zentralen Einstieg in das gesamte DATEV Software-Angebot. Hier werden Ihnen aktuelle Informationen zu einem Mandanten angezeigt. Darüber hinaus unterstützt es prozessorientiert die Arbeitsabläufe in einer Kanzlei.

### **Vorteile:**

- Alle mit dem Mandanten (Firma) vereinbarten Leistungen (z. B. Buchführung) und die wichtigsten Informationen dazu werden in einem Überblick angezeigt.
- Der Buchhaltungssachbearbeiter findet in der Übersicht nach Leistungen sortiert seine zu bearbeitenden Mandanten.
- Durch eine zentrale Stammdatenpflege müssen Stammdaten lediglich einmal im Arbeitsplatz angelegt werden.

### **Daraus folgt:**

- **Ein einheitlicher Zugriff auf die Daten aus allen Programmen heraus,**
- Änderungen und Verfügbarkeiten werden in allen Programmen integriert,
- **E** eine Erhöhung der Datensicherheit,
- Mandantenanfragen lassen sich durch einfache Filter- und Suchfunktionen schneller beantworten.

# **1.3 Grundbegriffe Kanzlei, Mandant und Leistung**

### **Kanzlei**

Mit dem Begriff Kanzlei bezeichnet man die Steuerkanzlei eines Steuerberaters. Um eine Kanzlei anzulegen, müssen im Programm die DATEV-Beraternummer der Kanzlei und das aktuelle Geschäftsjahr angegeben werden. Sie sind Stammdaten, die übergreifend für alle Mandanten Gültigkeit haben.

### **Mandant**

Als Mandant bezeichnet man die Kunden eines Steuerberaters, z. B. ein Unternehmen. In DA-TEV Arbeitsplatz ist also der Mandant das Unternehmen.

### **Leistung**

Als Leistung bezeichnet man Dienstleistungen, die Sie in Ihrer Kanzlei für Ihren Mandanten erbringen, z. B. die Buchhaltung oder weitere Leistungen wie Lohnbuchhaltung usw.. Als Bei-spiel in [Bild 1.2](#page-2-0) die Firma Musterholz GmbH mit der zentralen Mandantennummer 333  $\bullet$  und der Leistung *Buchführung 2022* .

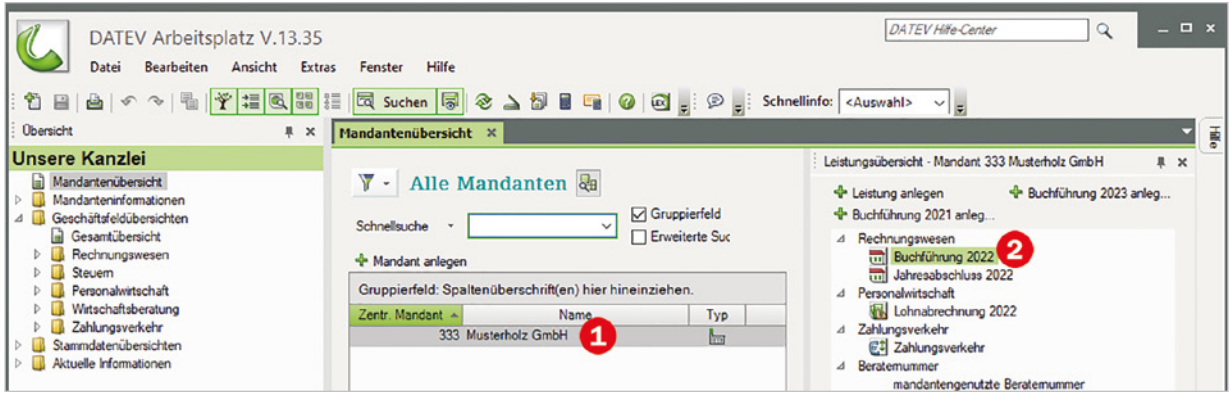

*Bild 1.2 Beispiel: Firma Musterholz GmbH*

## <span id="page-2-0"></span>**1.4 Programmbedienung DATEV Arbeitsplatz**

*Bild 1.3 Programmaufbau DATEV Arbeitsplatz*

Nachdem Sie das Programm erneut gestartet haben, folgt hier Grundsätzliches zur Bedienung. DATEV Arbeitsplatz verfügt über folgende vier Bereiche:

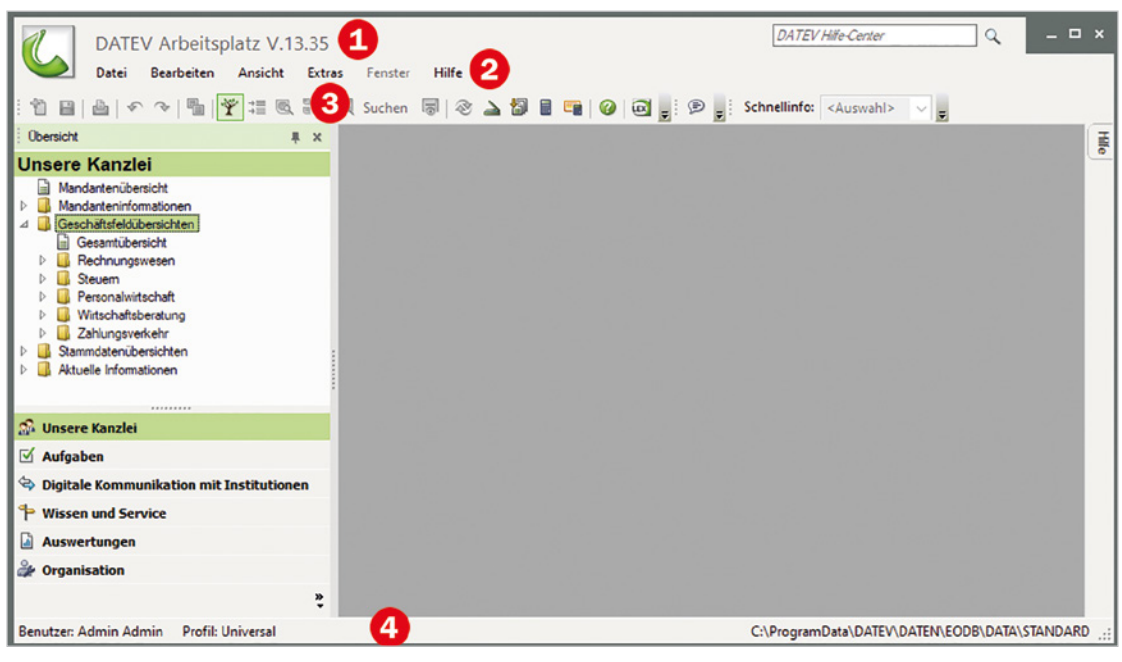

**Titelleiste:** Sie zeigt den Programmnamen und die installierte Version.

**Menüleiste**

 **Symbolleisten:** Über die Symbole können Programmfunktionen durch Anklicken schnell ausgeführt werden. Sie lassen sich ein- und ausblenden. Im Bild werden die Symbolleisten Standard und Schnellinfo angezeigt.

 **Statusleiste:** Sie zeigt Informationen und Meldungen an, die Ihnen Auskunft über den aktuellen Programmstatus geben.

### **Menübedienung**

Wie in fast jedem Windows-Programm lassen sich die Menüpunkte sowohl über einen entsprechenden Klick auf das Menü sowie auch über Tastaturbefehle aufrufen.

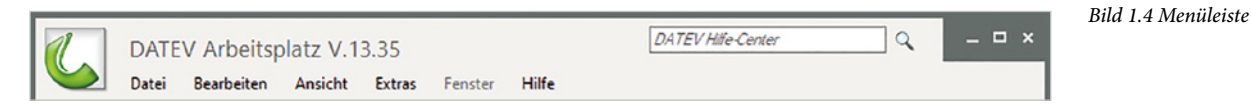

#### **Mit den folgenden Möglichkeiten können Sie Menüpunkte aufrufen:**

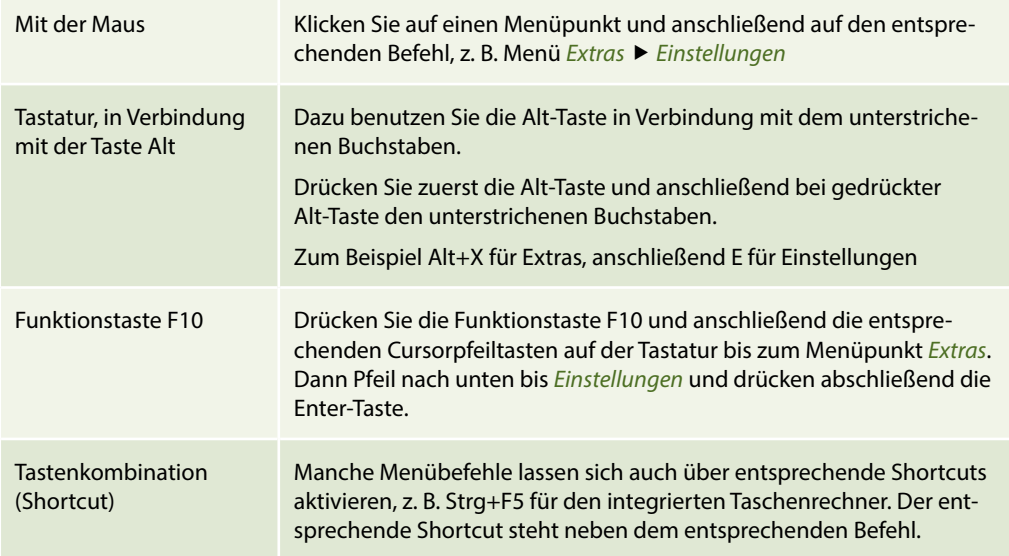

### **Übung: Menübedienung**

Wählen Sie nacheinander die unten aufgeführten Befehle aus.

**Tipp**: Ein Dialogfenster schließen Sie entweder durch Drücken der Esc-Taste auf der Tastatur oder durch Klick auf das Symbol X.

- *Extras ▶ Taschenrechner*…
- *Ansicht Einstellungen Liste*…
- *Hilfe ▶ Info*…
- *Ansicht Programm öffnen*

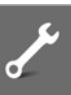

# **5.1 Grundlagen**

Sie buchen auf Konten. Alle Konten, die Ihnen zur Verfügung stehen, bilden den Kontenrahmen. In DATEV Kanzlei-Rechnungswesen finden Sie eine Vielzahl von Kontenrahmen. Die am häufigsten in der Praxis vorkommenden Kontenrahmen sind der SKR03 und SKR04.

### **SKR03**

Beim SKR03 sind die Konten nach dem Leistungsprozess im Unternehmen geordnet. Das System wird auch Prozessgliederungssystem genannt.

 **Beispiel 1**: Das Konto Pkw gehört zum Anlagevermögen und befindet sich daher in der Kontenklasse 0. Der Pkw wird langfristig über einen Kredit über 5 Jahre finanziert. Das Konto Verbindlichkeiten gegü. Kreditinstituten gehört deshalb ebenfalls in die Kontenklasse 0.

Das heißt, in einer Kontenklasse sind Mittelverwendung und Mittelherkunft ersichtlich (Prozesssystem).

 **Beispiel 2**: Der Wareneinkauf von Handelswaren befindet sich in der Kontenklasse 3. Am Ende des Jahres wird gemäß Inventur der Endbestand an Handelswaren ermittelt. Auch dieses Konto Warenbestand an Handelswaren befindet sich in der gleichen Kontenklasse. Wareneinkauf und Warenbestand werden in einer Kontenklasse geführt.

Die Kontenklassen vom SKR03 im Überblick:

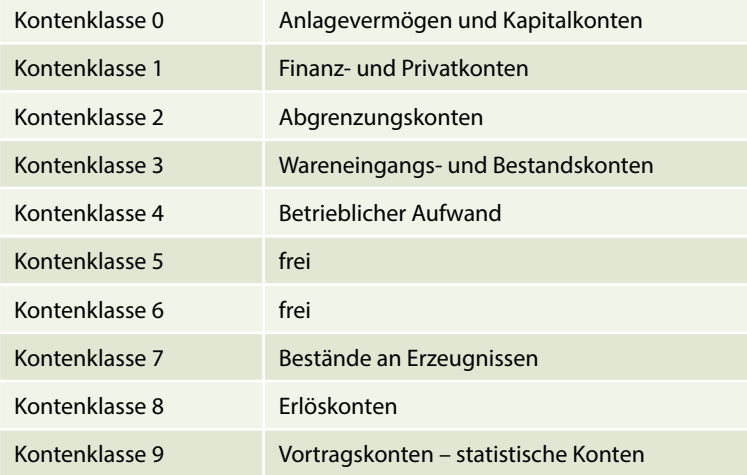

### **SKR04**

Der SKR04 orientiert sich in den Kontenklassen am Aufbau des Jahresabschlusses gemäß § 266 HGB.

 **Beispiel 1**: Konto Kasse gehört zum Umlaufvermögen. Das Konto Kasse muss sich daher in der Kontenklasse 1 befinden.

 **Beispiel 2**: Konto Erlöse 19 % USt gehört zu den betrieblichen Erträgen. Das Konto Erlöse 19 % USt muss sich deshalb in der Kontenklasse 4 befinden.

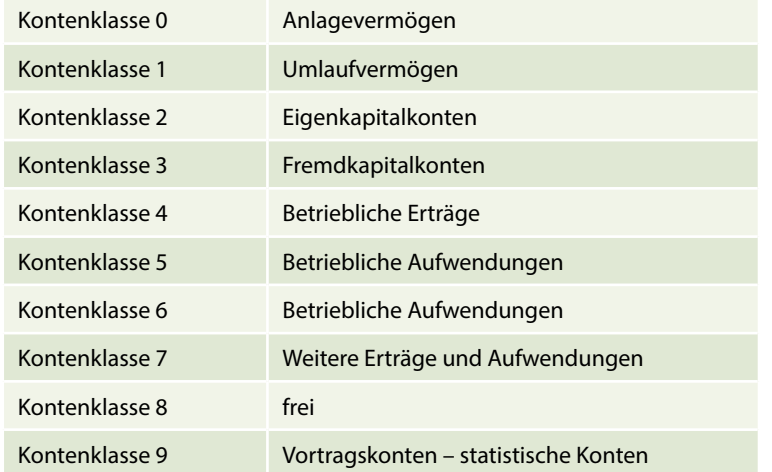

Die Kontenklassen vom SKR04 im Überblick:

In dieser Schulungsunterlage arbeiten wir mit dem Kontenrahmen SKR03.

# **5.2 Kontenplan**

Der Kontenplan gehört zu den wichtigsten Stammdaten in Kanzlei-Rechnungswesen, da das Programm diese Konten zum Verarbeiten von Buchungssätzen benötigt. Er enthält alle Sachkonten des zugeordneten Standardkontenrahmens und Konten, die im Mandanten individuell angelegt werden können.

**1** Klicken Sie in DATEV Arbeitsplatz auf den Mandanten Perm GmbH und anschließend auf den Link *Buchführung 2022 starten* . *Bild 5.1 Buchführung starten*

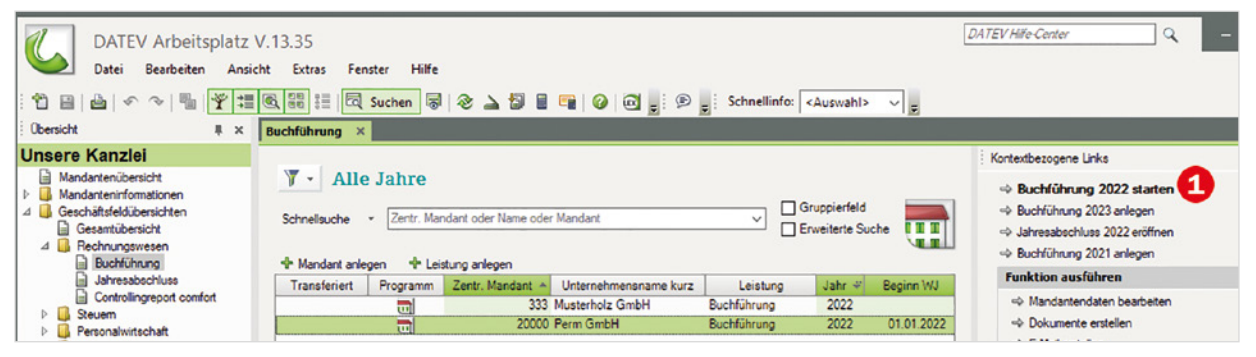

- **2** Um den Kontenplan aufzurufen, klicken Sie auf den Menüpunkt *Stammdaten Sachkonten Kontenplan…*.
- **3** Im Arbeitsblatt werden alle Konten des Kontenrahmens SKR03 angezeigt. Mit der vertikalen Bildlaufleiste 2 können Sie zu weiteren Konten blättern.

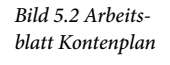

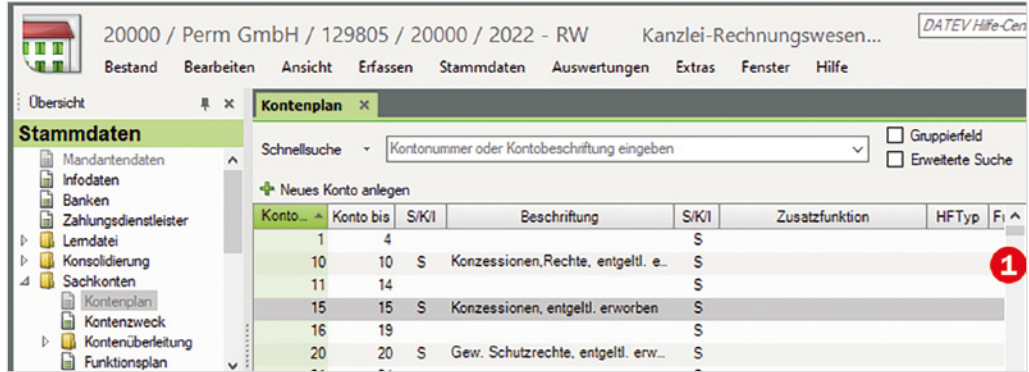

**4** Der Kontenumfang kann über den Zusatzbereich *Eigenschaften* eingegrenzt werden. Klicken Sie daher im rechten Zusatzbereich auf das Register *Eigenschaften* <sup>3</sup>. Hier fin-den Sie folgende Optionen zum Kontenumfang <sup>(2</sup>) [\(Bild 5.3\)](#page-6-0):

<span id="page-6-0"></span>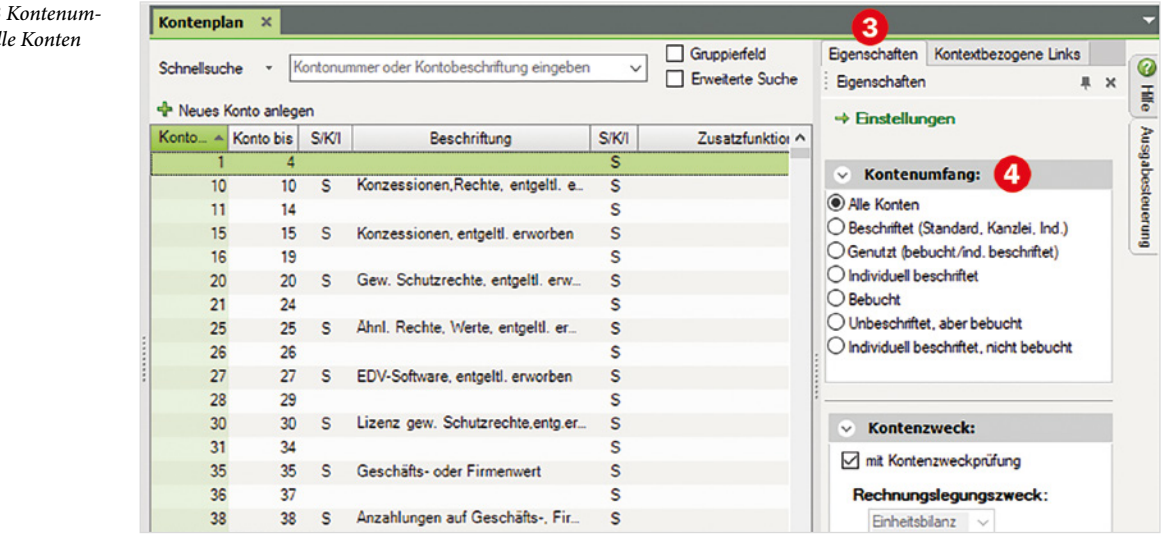

- **Alle Konten:** Es werden alle Konten von 1- 9999 aufgeführt. Konten, die beschriftet sind, werden in einer eigenen Zeile dargestellt, freie Konten in einer Zeile mit der Angabe Konto von - Konto bis (Bild oben).
- **Beschriftet (Standard)** bedeutet: Es werden nur die Konten, die standardmäßig beschriftet sind, dargestellt, siehe [Bild 5.4.](#page-7-0)
- **Genutzt:** Es werden nur die Konten dargestellt, die bereits bebucht und / oder individuell beschriftet worden sind.
- **Individuell beschriftet:** Nur die im Mandanten manuell beschrifteten Konten werden Ihnen angezeigt.
- **Bebucht:** Nur Konten, die tatsächlich gebucht wurden, werden dargestellt.
- **Unbeschriftet, aber bebucht:** Konten, die gebucht aber noch nicht beschriftet wurden. Dies deutet zumeist auf einen Fehler hin.

*Bild 5.3 Kontenumfang: Al*   **Individuell beschriftet, nicht bebucht:** Neu angelegte Konten, die jedoch noch nicht gebucht wurden.

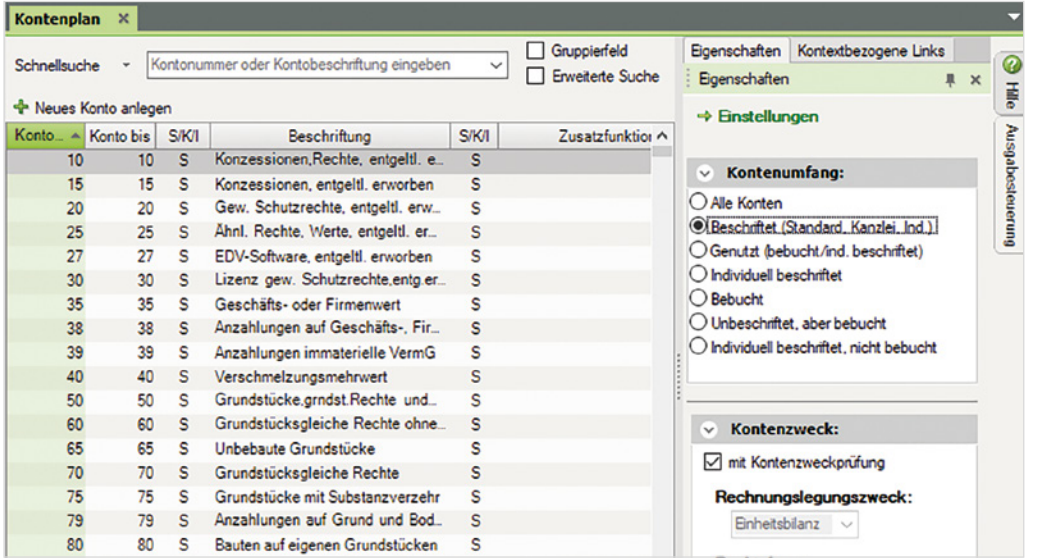

**Die Bedeutung der Spaltenüberschriften**

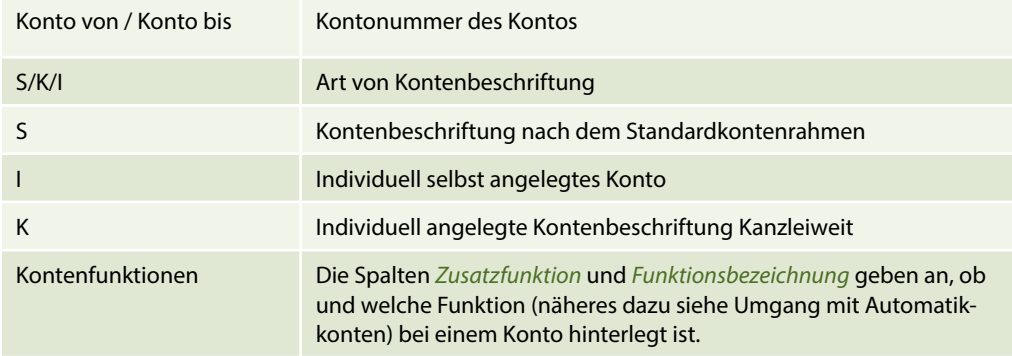

## **5.3 Konten im Kontenplan suchen**

Um ein bestimmtes Konto im Kontenrahmen zu suchen, steht Ihnen im Programm DATEV Kanzlei-Rechnungswesen zunächst die Schnellsuche zur Verfügung.

### **Anhand des Namens suchen**

Beispiel: Sie möchten die Konten, die mit Büro beginnen, im Kontenplan anzeigen lassen. Dazu geben Sie im Feld *Schnellsuche* den Begriff Büro ein. Das Programm zeigt nun unterhalb das Anlagekonto *Büroeinrichtung* und das Aufwandskonto *Bürobedarf* an [\(Bild 5.5\)](#page--1-0).

<span id="page-7-0"></span>*Bild 5.4 Beschriftet (Standard)*

# **11.1 Grundlagen**

Vorsteuer und Umsatzsteuer werden in DATEV Kanzlei-Rechnungswesen automatisch gebucht. Der Umsatzbetrag, der in der Buchungszeile eingetragen wird, muss Brutto eingegeben werden. Das Programm zieht aus dem Bruttobetrag den Steuerbetrag, entweder Vorsteuer oder Umsatzsteuer, automatisch heraus. Dabei gibt es jedoch verschiedene Aspekte zu berücksichtigen:

- Wird ein Automatikkonto verwendet, weiß die Kontenart automatisch, dass aus dem Umsatzwert die Mehrwertsteuer herauszurechnen ist.
- Wird kein Automatikkonto verwendet, muss der Buchhalter über einen Steuerschlüssel entscheiden, ob die Mehrwertsteuer gebucht wird.
- Die Steuer, die beim Einkauf anfällt, nennt man Vorsteuer: Der allgemeine Steuersatz beträgt 19 % und der ermäßigte Steuersatz 7 %,.
- Die Steuer, die beim Verkauf anfällt, nennt man Umsatzsteuer: Allgemeiner Steuersatz 19 %, ermäßigter Steuersatz 7 %.

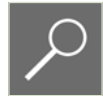

**Hinweis:** Die Verwendung dieser Methode ist in DATEV Kanzlei-Rechnungswesen unbedingt erforderlich, da nur so der Umsatzsteuer- bzw. Vorsteuerbetrag in die Umsatzsteuer-Voranmeldung einfließt.

# **11.2 Buchen von Vorsteuer und Umsatzsteuer über Automatikkonten**

Im Kapitel 5.4, Bedeutung von Automatikkonten im Kontenplan, wurden bereits die Bedeutung und das Anlegen von Konten mit Automatikfunktionen erläutert. Automatikkonto bedeutet:

- **Aus dem eingegebenen Betrag wird automatisch die Steuer herausgerechnet,**
- Steuerbeträge werden auf bestimmten Steuerkonten gesammelt,
- Der Wert der Steuer wird in die entsprechenden Kennzahlen der Umsatzsteuer- Voranmeldung eingestellt,
- **AM steht für automatische Mehrwertsteuer,**
- AV steht für automatische Vorsteuer.

### **Ausgangssituation (Bitte noch nicht direkt buchen!)**

Anhand der täglichen Buchhaltung der Firma Perm GmbH sollen die ersten Geschäftsvorfälle gebucht werden.

Es liegen vier Belege von der Tagesgeschäftskasse vor.

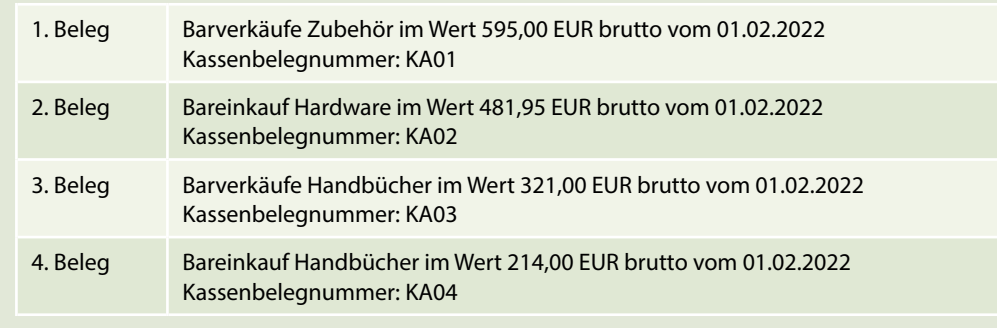

Um die Belege zu buchen, benötigen wir einen neuen Buchungsstapel für den Monat Februar, in dem die Kassenbuchungen verbucht werden.

## **Wiederholungsübung: Neuen Buchungsstapel anlegen Legen Sie folgenden Buchungsstapel neu an:** Datum von: 01.02.2022 Datum bis: 28.02.2022 **Tipp**: Geben Sie im Feld *Datum von:* eine 2 ein und wechseln anschließend mit der

Tabulatortaste auf das Feld *Datum bis:*. Es wird automatisch der 01.02. 2022 eingetragen.

Tragen Sie im Feld *Datum bis:* ebenfalls eine 2 ein und wechseln wieder mit Tabulatortaste in das Feld *Bezeichnung:*. Es wird automatisch der 28.02.2022 eingetragen.

Bezeichnung: Kassenbuchungen Februar Namenskürzel: Ihr Namenszeichen

## **Barverkauf buchen**

Als erster Kassengeschäftsfall soll der *Barverkauf* gebucht werden. Der Beleg muss zunächst kontiert und kann anschließend gebucht werden. Allgemeiner Buchungssatz:

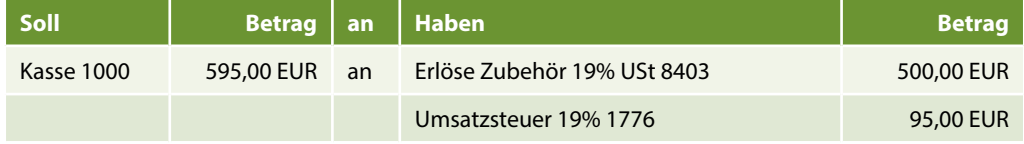

Da wir über ein Automatikkonto buchen, wird aus dem Umsatzbetrag die Umsatzsteuer (*1776*) automatisch herausgerechnet und verbucht.

**1** Geben Sie jetzt die Buchung ein. Damit das Konto *Kasse* geschleppt wird, geben Sie wie [Bild 11.1](#page-10-0) dargestellt - eine Soll-Buchung ein:

<span id="page-10-0"></span>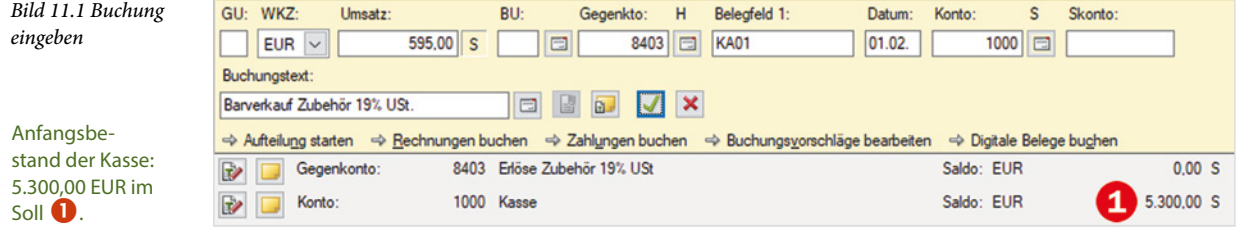

**2** Übernehmen Sie anschließend die Buchung, indem Sie auf das Symbol *übernehmen* klicken.

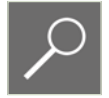

**Hinweis**: Achten Sie beim Erfassen der Kontonummer des Automatikkontos auf die Bezeichnung in der Statusleiste. Bei einem Automatikkonto ist im Allgemeinen immer % angegeben, daraus lässt sich auf ein Automatikkonto schließen.

Nachdem Sie die Buchung übernommen haben, wird Ihnen der Kassenzugang mit 595,00 EUR und der Erlösbetrag auf dem Konto *8403 Erlöse Zubehör 19% USt* von 500,00 EUR Netto angezeigt.

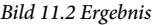

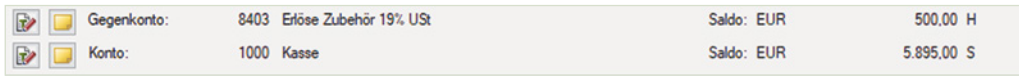

**3** Lassen Sie sich anschließend mit Klick auf den Eintrag *Details zu Nr. 1* die Summen und Salden der Buchung anzeigen.

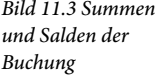

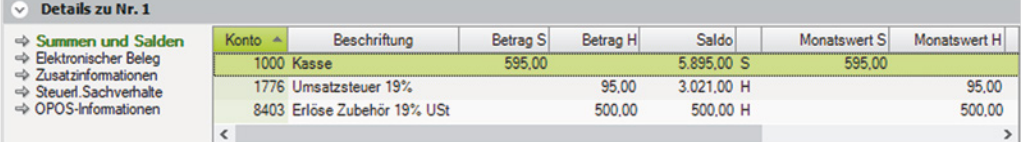

**Die Bedeutung**: Das Konto *Kasse 1000* wurde im Soll mit 595,00 EUR gebucht, das Konto *8403, Erlöse Zubehör 19% USt* im Haben mit einem Wert von 500,00 EUR und das Konto *1776, Umsatzsteuer 19%* im Haben mit einem Wert von 95,00 EUR.

### **Bareinkauf buchen**

Als zweiter Kassengeschäftsfall soll der Bareinkauf von Hardware gebucht werden. Der Beleg muss zunächst wieder kontiert und kann anschließend gebucht werden. Allgemeiner Buchungssatz:

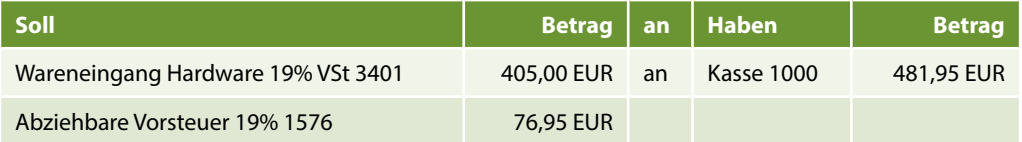

Da wir über ein Automatikkonto buchen, wird aus dem Umsatzbetrag die Vorsteuer (*1576*) automatisch herausgerechnet und verbucht.

**1** Geben Sie die Buchung ein. Das Konto *Kasse* wird geschleppt. Geben Sie eine Haben-Buchung wie folgt ein:

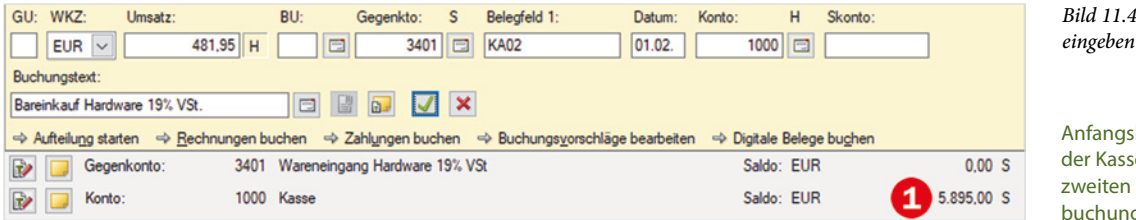

hestand e vor der Kassenbuchung: 5.895,00  $EUR$  im Soll  $\bigodot$ .

*Bild 11.6 Details zur Buchung*

*Bild 11.4 Buchung* 

**2** Übernehmen Sie anschließend die Buchung mit einem Klick auf das Symbol *Übernehmen* . Anschließend wird der neue Kassenbestand von 5.413,05 EUR im Soll und der Saldo des Kontos *Wareneingang Hardware 19% VSt* von 405,00 EUR Netto im Soll angezeigt.

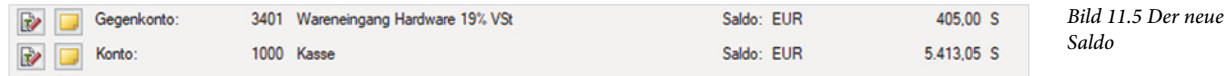

**3** Lassen Sie sich zuletzt mit Klick auf *Details zu Nr. 2* die Summen und Salden der Buchung anzeigen. Das Ergebnis: Konto *3401 Wareneingang Hardware 19% VSt* wurde im Soll mit einem Wert von 405,00 EUR gebucht, das Konto *1576 Abziehbare Vorsteuer 19%* im Soll mit einem Wert von 76,95 EUR, das Konto *1000 Kasse* mit einem Wert von 481,95 EUR im Haben.

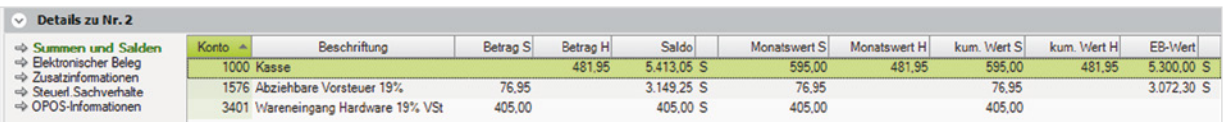

### **Übung: Tageskassenvorgänge vom 01.02.2022 buchen**

### **Aufgabe 1**

 Buchen Sie die beiden noch fehlenden Tageskassenvorgänge. Beachten Sie, dass es sich um Automatikkonten mit 7%iger Steuer handelt.

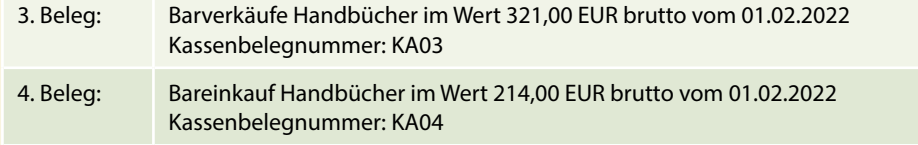

# **16.1 Grundlagen**

Für die Erfassung von Bankbelegen stehen Ihnen in DATEV Kanzlei-Rechnungswesen zwei Möglichkeiten zur Verfügung:

### **Normaler Buchungsmodus**

Im Buchungsmodus *Belege buchen* können Sie über den Link *Zahlungen buchen* die Buchung erfassen. In diesem Modus können Sie über das Dialogfenster *OPOS-Suche* und der dazugehörigen Rechnungsnummer bequem nach dem Personenkonto und der Rechnung suchen.

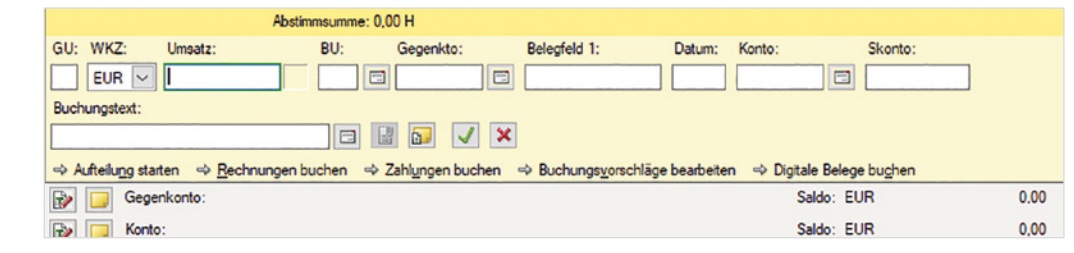

Das Programm bietet Ihnen sowohl auf Grund des Personenkontos als auch anhand der Rechnungsnummer Bankbuchungsvorschläge an. Der offene Posten wird durch die Buchung ausgeglichen und die OP-Liste reguliert. Sie buchen direkt in der Ansicht OPOS- oder FIBU-Konto und können somit Ihre Buchung sofort nachvollziehen.

### **Bearbeitung elektronischer Bankauszüge**

Bei der zweiten Möglichkeit werden Kontoauszüge in elektronischer Form übernommen und können in Buchungsvorschläge umgewandelt werden. Elektronische Bankkontoumsätze können über das DATEV-Rechenzentrum, über das Programm Zahlungsverkehr und über diverse Bankprogramme übernommen werden. Zum Generieren nutzt das Programm den Offenen-Posten-Bestand, die Kreditoren- und Debitorensätze, bestimmte Voreinstellungen und Einträge in einer Lerndatei. Diese Datei ermöglicht es Ihnen, wiederkehrende Geschäftsvorgänge, wie z. B. Leasinggebühren automatisch zu erkennen.

Beim Buchen des Bankbelegs wird parallel der dazugehörende Buchungsvorschlag angezeigt. Er kann geprüft, geändert und ergänzt werden und dann als Buchungssatz übernommen werden.

Der Vorteil dieser Bearbeitungsmöglichkeit liegt darin, dass jede Belegposition des Kontoauszugs bereits Informationen über den Umsatz mit Soll- bzw. Haben-Kennzeichnung, das Datum und das Bankkonto enthält. Am Ende dieser Schulungsunterlage wird auf diese Thematik speziell eingegangen. Im Fall Perm GmbH wird über die konventionelle Art gebucht.

*Bild 16.1 Der Link Zahlungen buchen*

# **16.2 Abstimmsumme und Gruppensumme bei Bankbuchungen**

Ein wichtiges Mittel, um Bankauszüge direkt mit dem Kontoauszug abzustimmen, ist die Verwendung der Abstimmsumme und der Gruppensumme. Die Abstimmsumme erhält den Wert *Kontostand alt* und nach Buchung des Kontoauszuges erhält die Gruppensumme den Wert *Kontostand Neu*.

Voraussetzung, dass mit dem System Abstimm- und Gruppensumme gearbeitet werden kann, ist das unbedingte Schleppen des Buchungssatzes über das Feld *Konto*, in der Regel das Bankkonto, Kontonummer *1200*. In der Primanota wird der Wert festgehalten. Sie können sowohl Abstimmsumme als auch Gruppensumme in der Auflistung sehen.

### **Übung: Buchungsstapel anlegen**

Legen Sie einen neuen Buchungsstapel für den Monat Februar an. Bezeichnung: Bankbuchungen Februar Diktatkürzel: Ihr Namenszeichen

In [Bild 16.2](#page-13-0) sehen Sie den ersten Bankauszug der Sparkasse Koblenz für unsere Firma Perm GmbH.

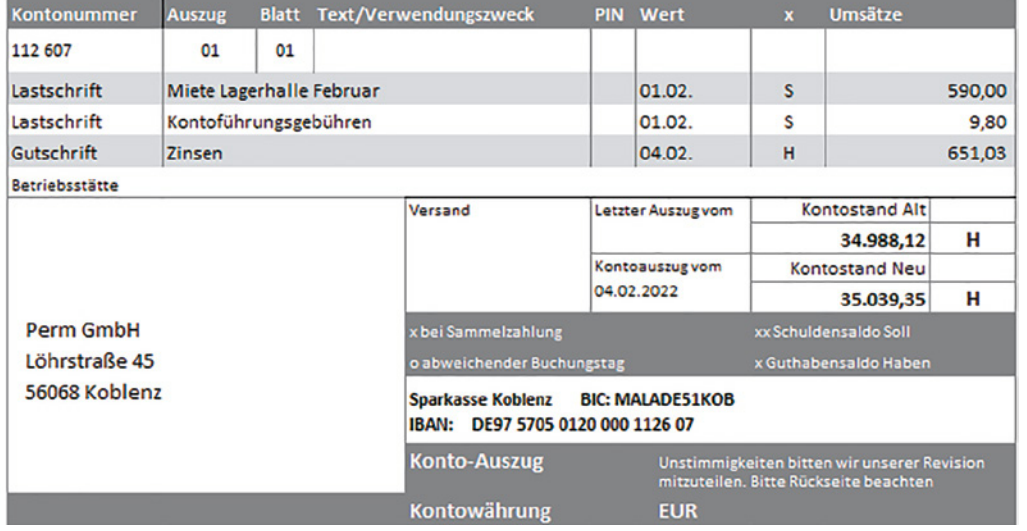

**Anmerkung**: Die Lagerhalle ist von einer Privatperson (kein Vorsteuerabzug) gemietet.

Zunächst ist dieser Kontoauszug zu kontieren, die Buchungssätze:

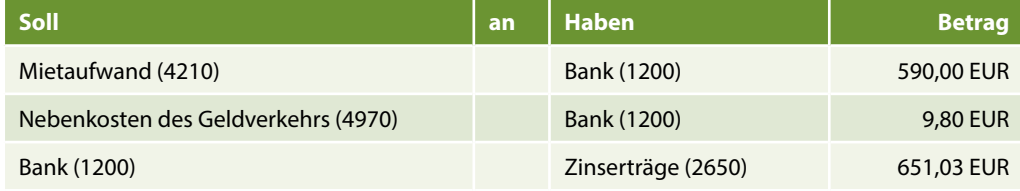

<span id="page-13-0"></span>*Bild 16.2 Bankauszug Sparkasse Koblenz*

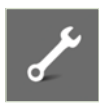

### **Abstimmsumme festlegen**

**1** Um den Anfangskontostand aus dem Bankauszug als Abstimmsumme festzulegen, klicken Sie auf den Menüpunkt *Bearbeiten Abstimm-/Gruppensummen Abstimmsumme neu*.

**Tipp**: Alternativ können Sie die Abstimmsumme auch über die Tastenkombination Strg+\* (Nummernblock!) oder mit Doppelklick in die Abstimmsumme 0 in der Primanota aufrufen oder klicken Sie mit der rechten Maustaste innerhalb der Primanota und verwen-

*Bild 16.3 Abstimmsumme*

**2** Geben Sie in das Feld *Startsumme* den Kontostand alt aus dem Bankauszug von 34.988,12 ein und drücken Sie anschließend die Enter-Taste, da die Abstimmsumme als Soll-Saldo geführt wird.

den Sie den Befehl *Abstimmsumme Neu*.

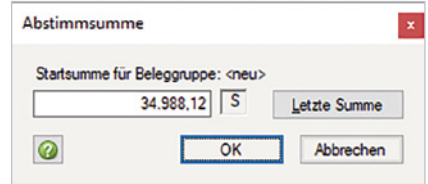

<span id="page-14-0"></span>**3** Klicken Sie anschließend auf die Schaltfläche *OK* , um die Abstimmsumme in die Primanota zu übernehmen. Der Kontostand alt aus dem Bankauszug wird als Sollsaldo angezeigt  $\bigcirc$  [\(Bild 16.4\)](#page-14-0).

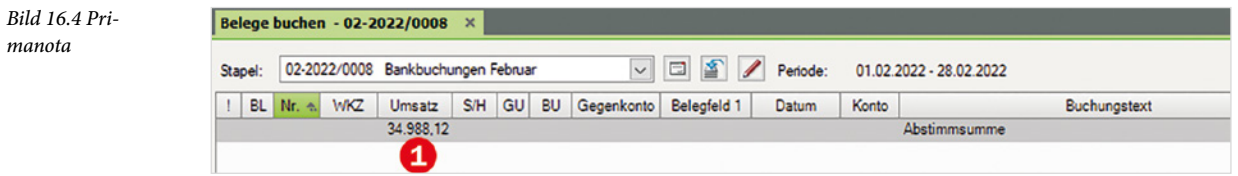

#### **Buchung 1**

**1** Der Wert der Abstimmsumme wird in der Buchungsmaske ebenfalls angezeigt **2**. Geben Sie die nachfolgende erste Bankbuchung ein und übernehmen Sie diese mit dem Symbol *Buchung übernehmen*.

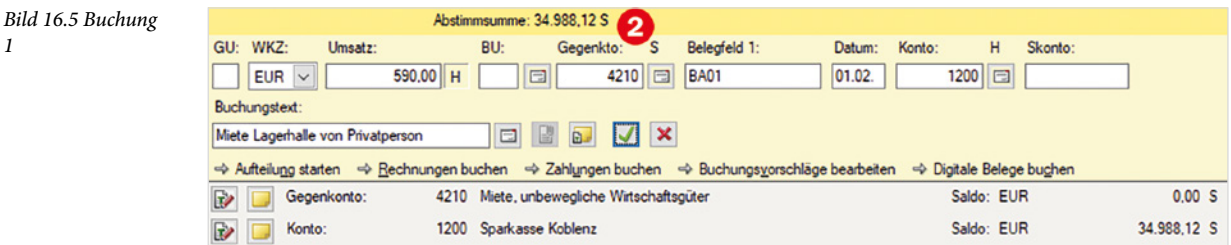

**Das Ergebnis**: Die Abstimmsumme hat sich durch die Buchung um den Wert von 590,00 EUR verringert. Neue Abstimmsumme: 34.398,12 S.

### **Buchung 2**

**2** Buchen Sie jetzt die zweite Position aus dem Bankauszug ([Bild 16.6](#page-15-0)).

*1*

<span id="page-15-0"></span>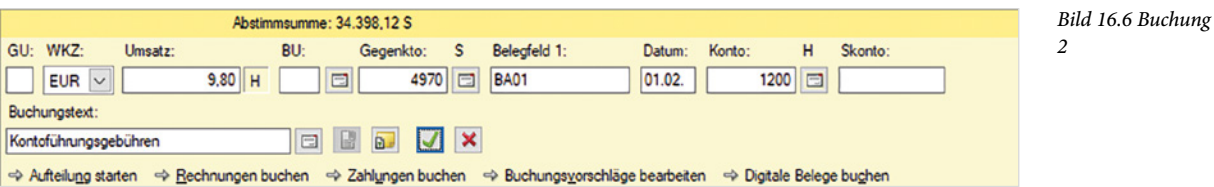

**3** Übernehmen Sie anschließend auch diese Buchung. Die Abstimmsumme hat sich nun um den Wert von 9,80 EUR verringert. Neue Abstimmsumme: 34.388,32 S.

### **Buchung 3**

**4** Buchen Sie die letzte Bankauszugsposition ([Bild 16.7](#page-15-1)) und übernehmen Sie sie.

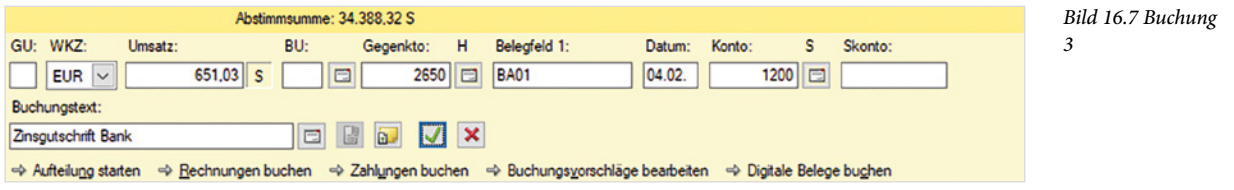

**5** Nachdem Sie die letzte Bankauszugsposition gebucht haben, muss sich die Abstimmsumme um 651,03 EUR erhöht haben. Neue Abstimmsumme: 35.039,35 S

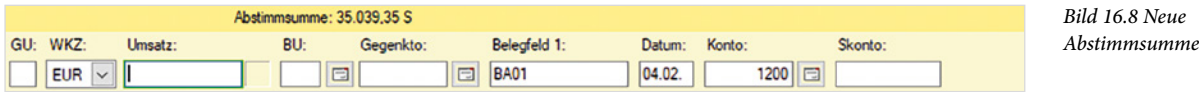

**6** Wählen Sie über den Menüpunkt *Bearbeiten Abstimm-/Gruppensummen* den Befehl *Gruppensumme setzen* oder klicken Sie mit der rechten Maustaste in die Primanota und wählen hier den Befehl *Gruppensumme setzen* aus. Der neue Kontostand wird Ihnen in der Primanota angezeigt.

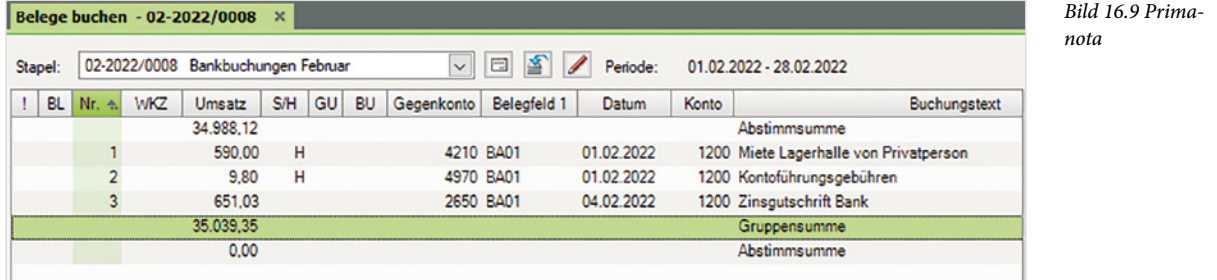

**Tipp**: Wenn Sie den Buchungsstapel schließen und anschließend wieder öffnen, wird automatisch die Gruppensumme gebildet. Sollten Sie feststellen, dass Sie sich mit dem Wert der Abstimmsumme geirrt haben, klicken Sie einfach doppelt auf den Eintrag und ändern ihn.

<span id="page-15-1"></span>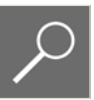

### **Ausgangssituation**

In unserem Übungsfall ist bewusst ein Monat in der Buchhaltung der Firma Perm GmbH gebucht worden. In den nächsten Monaten würden sich die Vorgänge wiederholen. Im Buch wird hier an dieser Stelle am Ende der Periode März bereits auf den Jahresabschluss hingearbeitet. In der Realität wird natürlich Monat für Monat bis zum Jahresabschluss im Dezember gebucht.

In einer Auflistung soll hier noch einmal verdeutlicht werden, welche Arbeitsabläufe in der Buchhaltung mit DATEV Kanzlei-Rechnungswesen zu Beginn und im Laufe des Buchungsjahres erledigt werden müssen:

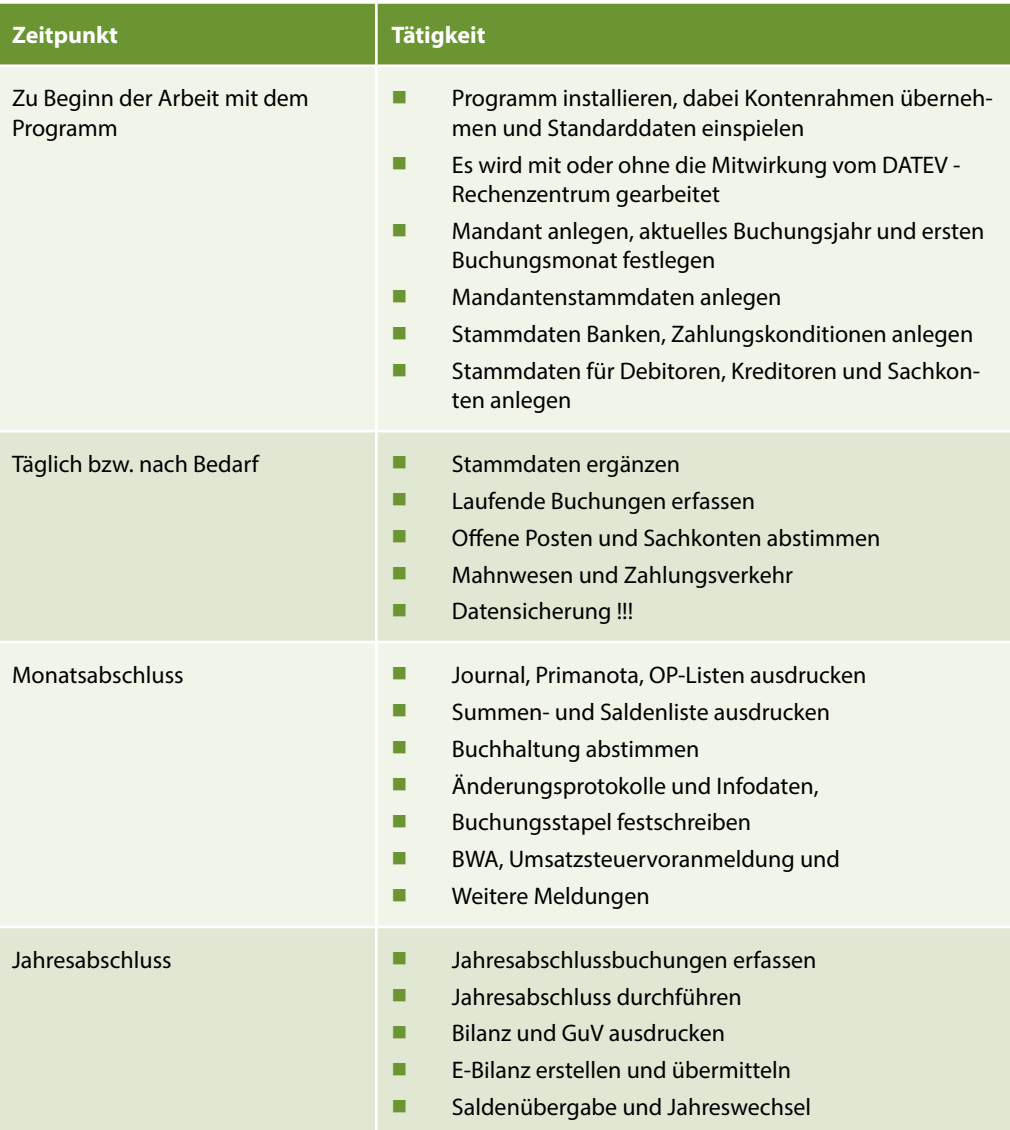

# **20.1 Abschreibungen**

### **Grundlagen**

Im Folgenden geht es jetzt um die Jahresabschlussbuchungen, die am Ende des Jahres durchgeführt werden. Mit Abschreibungen werden Wertminderungen buchhalterisch als Kosten erfasst, und zwar von Teilen des Anlagevermögens ( z. B. Maschinen, Fahrzeuge ) oder des Umlaufvermögens (Forderungen, Vorräte).

Werden Anlagegüter verkauft, muss zunächst u.a. die Abschreibung gebucht werden. Daher werden in diesem Kapitel zunächst Informationen zum Verfahren der Abschreibung geliefert. Bei Abschreibungen sind zu unterscheiden:

- Gegenstand der Abschreibung
- Die Bemessungsgrundlage
- Die Berechnungsmethode und
- Die Verbuchung.

### **Gegenstand der Abschreibung**

In diesem Kapitel geht es um abnutzbare Gegenstände des Anlagevermögens.

### **Bemessungsgrundlage**

Die Abschreibung wird zeitgebunden vorgenommen, d.h. die Abschreibungsbeträge werden auf einen bestimmten Zeitraum verteilt. Diesen Zeitraum nennt man Nutzungsdauer. Die Nutzungsdauer wird vom Finanzamt vorgeschrieben. Es muss amtliche Tabellen bereitstellen, aus der die Nutzungsdauer abgeleitet werden kann.

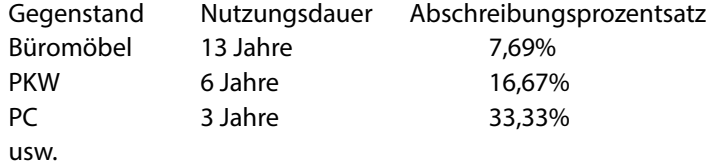

### **Berechnungsmethode**

Berechnet werden können die Abschreibungsbeiträge nach der linearen (gleich bleibenden) oder der degressiven (Buchwert-AfA) Methode. Bei beiden Berechnungen müssen zunächst Anschaffungskosten und Nutzungsdauer festgelegt werden.

### **Hinweise:**

 Im Jahr 2008 wurde die degressive Abschreibungsform abgeschafft und es durfte nur noch linear abgeschrieben werden.

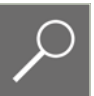

- Mit dem 01.01.2009 ist die geometrisch-degressive Abschreibungsform wieder eingeführt worden. Hierbei gilt ein neuer AfA-%. Bei einem AHK-Datum >= 01.01.2009 wird in Abhängigkeit der Nutzungsdauer der 2,5 fache lineare AfA-%, maximal jedoch 25% gebildet.
- Seit dem 01.01.2011 ist sie wiederum abgeschafft.

Bei der linearen Abschreibung werden die Anschaffungskosten gleichbleibend auf die Nutzungsdauer verteilt. Bei einer 5-jährigen Nutzungsdauer ergibt das einen jährlich konstanten Abschreibungssatz von 20%. Er wird dabei bis auf einen Erinnerungswert von 1 EUR abgeschrieben.

### **Verbuchungsmethode**

Da Abschreibungen Kosten darstellen, müssen diese auf ein Aufwandkonto gebucht werden, damit sie in der Gewinn- und Verlustrechnung aufgeführt werden können. Die Abschreibungsbeträge werden nach der direkten Methode gebucht. Dabei wird direkt mit dem Aufwandskonto Abschreibungen und dem Bestandskonto der Anlage gebucht.

### **Geringwertige Wirtschaftsgüter**

Einen Sonderfall der Abschreibungsverfahren stellen geringwertige Wirtschaftsgüter (GWG) dar. Sie können im Jahr der Anschaffung abgeschrieben werden, allerdings nur dann, wenn es sich um bewegliche Anlagegüter handelt und der Anschaffungswert höher ist als 250 EUR und nicht über 800 EUR netto liegt (vor dem 01.01.2018 höher als 150 EUR und nicht über 410 EUR). Alternative 1 der Abschreibungsmethode GWG nach dem Wahlrecht.

Entscheidet sich der Unternehmer / das Unternehmen nach dem Wahlrecht für die Alternative 2: Buchwert des GWGs größer als 250 EUR (vor dem 01.01.2018 150 EUR) und kleiner als 1.000 EUR netto, so muss über das Konto Wirtschaftsgüter Sammelposten gebucht werden. Der Abschreibungsbetrag ist anschließend auf 5 Jahre zu verteilen.

Firma Perm GmbH nutzt zurzeit noch die Alternative 2 für das Jahr 2022, kann dies allerdings ab dem 01.01.2023 ändern.

Abschreibungen sind grundsätzlich pro rata temporis (zeitanteilige monatliche Abschreibung) zu buchen. Beispiel: Wird ein Anlagegut am 01.07.2022 erworben, dürfen in diesem Jahr nur 6/12 (also sechs Monate) abgeschrieben werden.

### **Abschreibungen von neu angeschafften Anlagegütern**

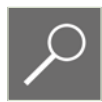

**Hinweis**: Die komplette Abschreibung darzustellen mit Anlagespiegel etc. würde den Rahmen dieser Unterlage sprengen.

### **Ausgangssituation 1**

In unserer Firma Perm GmbH sollen jetzt die Abschreibungen von den neu angeschafften Anlagegütern, den GWG Sammelposten und dem Anlageverkauf durchgeführt werden.

Am 15.02.2022 wurde ein neuer Farbkopierer mit einem Anschaffungswert von 4.909,31 EUR angeschafft. Am Ende des Jahres soll jetzt die Abschreibung auf den Kopierer gebucht werden.

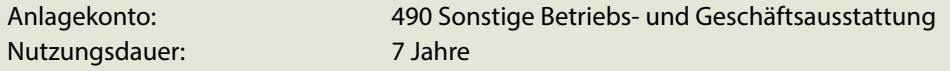

Abschreibungsart: lineare Abschreibung Abschreibungsprozentsatz: 14,29%

### **Die jährliche Abschreibung errechnet sich wie folgt:**

Der Anschaffungswert 4.909,31 EUR geteilt durch die Nutzungsdauer von 7 Jahren ergibt einen jährlichen Abschreibungsbetrag von 701,33 EUR.

Angeschafft wurde der Kopierer am 15.02.2022. Er darf daher nicht mit dem jährlichen Abschreibungsbetrag, sondern mit dem anteiligen Abschreibungswert von 11 Monaten für das Jahr 2022 abgeschrieben werden.

**Berechnungsformel:** Jährlicher Abschreibungsbetrag von 701,33 EUR geteilt durch 12 Monate ergibt einen monatlichen Abschreibungsbetrag von 58,44 EUR.

**Anteilige Abschreibung für das Jahr 2022:** 

11 Monate mal monatlicher Abschreibungsbetrag von 58,44 EUR ergibt einen anteiligen Abschreibungsbetrag von 642,89 EUR, kaufmännisch gerundet 643,00 EUR.

Dieser Abschreibungswert kann im Anschluss gebucht werden. Für den allgemeinen Buchungssatz gilt:

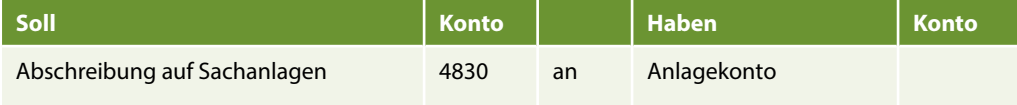

Weitere Abschreibungskonten: *Abschreibung auf Kfz 4832*, *Abschreibung auf Gebäude* Konto *4831*.

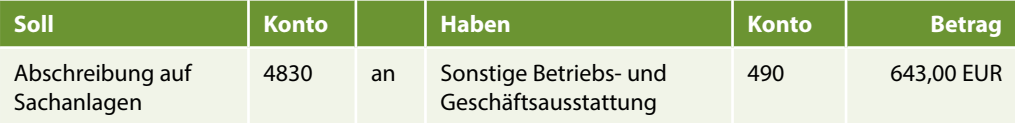

### **Übung 1: Abschreibungen buchen**

### **Aufgabe 1**

 Legen Sie einen neuen Buchungsstapel für den Monat Dezember mit der Bezeichnung Abschlussbuchungen mit Ihrem Diktatkürzel an.

### **Aufgabe 2**

 Buchen Sie - wie im Bild auf der nächsten Seite dargestellt - die Abschreibung mit Buchungsdatum 31.12.2022 und übernehmen Sie anschließend die Buchung.

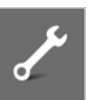